## ПОРАДИ, ЯК ПІДГОТУВАТИ ЗУСТРІЧ І ПОРОЗУМІТИСЯ З ZOOM-ом

# А) ПІДГОТОВКА

Починайте готувати заняття заздалегідь. Пам'ятайте, що ваше заняття має відповідати загальній структурі курсу. Яка зустріч передувала вашій і яка буде наступною? Чи пов'язане ваше заняття з важливими частинами інших презентацій? Переконайтеся у тому, що шукач (учасник) насправді відчуває, що весь курс взаємопов'язаний!

1. Подивіться промову Матері для підготовки до заняття. Перегляньте електронну таблицю розмови, звернувши увагу на посилання та час початку відео, що був обраний для вашої теми.

2. Прочитайте інформацію про PowerPoint та підготовчий матеріал. Їх можна знайти за відповідними посиланнями.

3. Рекомендуємо переглянути відеозапис презентації, який ми записали. Це допоможе вам побачити, як можна сформувати це заняття: як можна використовувати та розвивати презентацію в PowerPoint. А також ви побачите взаємозв'язок підготовчого матеріалу і даної розмови Матері чи іншими відео матеріалами, які ми використовували. Попередньо записані відео можна знайти на відповідній сторінці за адресою тут: <https://100.sahajayoga.pl/>

4. Відведіть час, для того щоб зробити власну презентацію і не робіть її поспіхом! Кожен має можливість створити власну презентацію. Але зверніть увагу на те, що цей курс розроблений таким чином, щоб кожне заняття спиралося на попереднє. Тож, можливо, ви хотіли б зберегти основні моменти. 5. Стежте за слайдами. Проста та елегантна естетика з мінімальним текстом працює найкраще та допомагає шукачам утримувати увагу й засвоїти сказане. 6. Перевірте детальну структуру кожного заняття. Чи існують нові техніки, які варто пояснити у цьому занятті? Або певна медитація? Вони часто не відображаються в презентації PowerPoint, але пояснюються/проводяться під час другої медитації. Усі матеріали можна знайти за відповідними посиланнями. 7. Спробуйте якомога ближче ознайомитись із усіма можливостями Zoom-у (екран спільного доступу, запис, як зробити когось співведучим. Навіть без Covid-у ми можемо використовувати Zoom у наших цілях (докладніше про це далі)).

# Б) ЗАНЯТТЯ

1. Будьте онлайн принаймні за 20 хвилин до початку курсу, щоб перевірити, чи все працює (як і для прямої, так і онлайн-зустрічі чи навіть для обох одночасно)! Перед зустріччю підготуйте вівтар та привітайте шукачів.

2. Для онлайн зустрічі ще один йог має бути співведучим. Якщо є якісь технічні проблеми, тоді ваш напарник може продовжити урок. Нехай принаймні 2 людей будуть із увімкненим відео одночасно, коли це можливо. Попросіть йога приєднатися до вас і увімкнути відеозв'язок.

3. Коли ви починаєте онлайн-презентацію, то це саме час ввімкнути відеозапис уроку! Так ви зможете згодом надіслати посилання шукачам.

4. Ми зрозуміли, що заняття проходить значно краще, коли до нього долучається багато йогів - працює колективність. Тож попросіть різних йогів заздалегідь, якщо це можливо, керувати різними частинами зустрічі (вимочування ніг/балансування, техніки очищення, заключна медитація).

5. Вимочування ніг/балансування на початку не повинно бути занадто довгим! На цьому етапі дуже легко втратити лік часу ;).

6. Людина, яка проводить вимочування ніг/балансування, може бути відповідальною за відповіді у чатах, якщо ви використовуєте Zoom або ведете трансляцію в прямому ефірі, якщо це здається необхідним.

7. Спробуйте зробити заняття максимально інтерактивним - залучивши шукачів до запитань, якщо вони зрозуміли, спитайте, чи вони можуть підсумувати сказане!

8. Робіть паузи між слайдами. Не поспішайте з презентацією! Нехай всі назви та «визначення» засвояться!

9. Проговоріть певні пункти чи аспекти, що будуть розглянуті на наступних заняттях. Це так зване зацікавлення / анонс, спосіб залучити людей до наступного заняття!

### В) ПІСЛЯ

1. Якщо ви використовуєте електронну пошту, напишіть листа своїй групі шукачів із їхніми електронними адресами у прихованій копії (ми повинні бути обережними з правилами конфіденційності, зазвичай позначається абревіатурою Bcc, там де вибираєте адресата).

Використовуйте такий формат:

• Кому: Курс Сахаджа йоги

• Прихована копія (Bcc): Ваша група шукачів (і врешті-решт додаєте команду курсів, щоб усі її отримали)

• Тема: XXX тиждень (вказується номер тижня) + ТЕМА заняття і вкажіть курс для початківців, середнього або просунутого курсу

2. Якщо у вас є хтось із команди, хто трохи краще розуміється на цьому у технічному плані, ви можете спробувати скористатися (безкоштовною) платформою [https://www.hubspot.com/,](https://www.hubspot.com/) яка дозволяє створювати та чудово організовувати колективну розсилку електронних листів, цільові сторінки та інше в дуже елегантній формі. Однак для початку потрібно буде все налаштувати, якщо ви захочете це зробити. Можете звернутися за допомогою до sandernotenbaert@gmail.com.

3. Запропонований вміст електронного листа:

• PDF Power Point, підготовчий матеріал та додаткова інформація + посилання на записаний сеанс.

• Короткий анонс теми наступного заняття.

• «Домашнє завдання»: це може бути певне завдання чи досвід, який вони можуть застосувати на практиці протягом наступного тижня.

4. Перевіряйте електронну пошту протягом тижня, якщо у шукачів виникнуть запитання щодо будь-якого елемента вашої презентації.

## ОПТИМІЗАЦІЯ ВИКОРИСТАННЯ ZOOM-у

Перед тим як ми пояснимо значення кожної ролі (будь ласка, прочитайте нижче сказане), ось важлива інформація для отримання гарного звуку. Ось функції, які ви бачите внизу екрана:

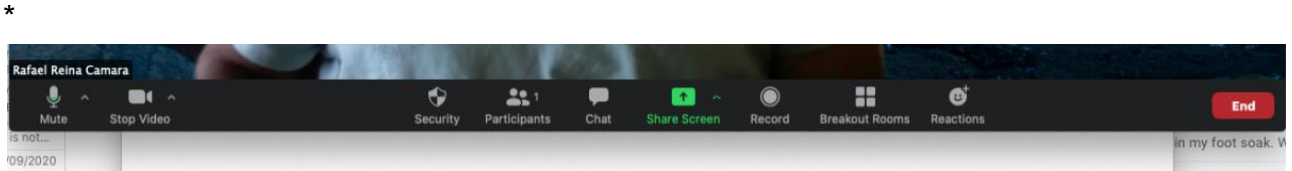

1) У нижньому лівому куті ви побачите значок мікрофона. Поруч з ним є маленька стрілка: натисніть на неї, і ви відкриєте випливаюче меню. Останній пункт цього меню - «Налаштування звуку» (Audio settings).

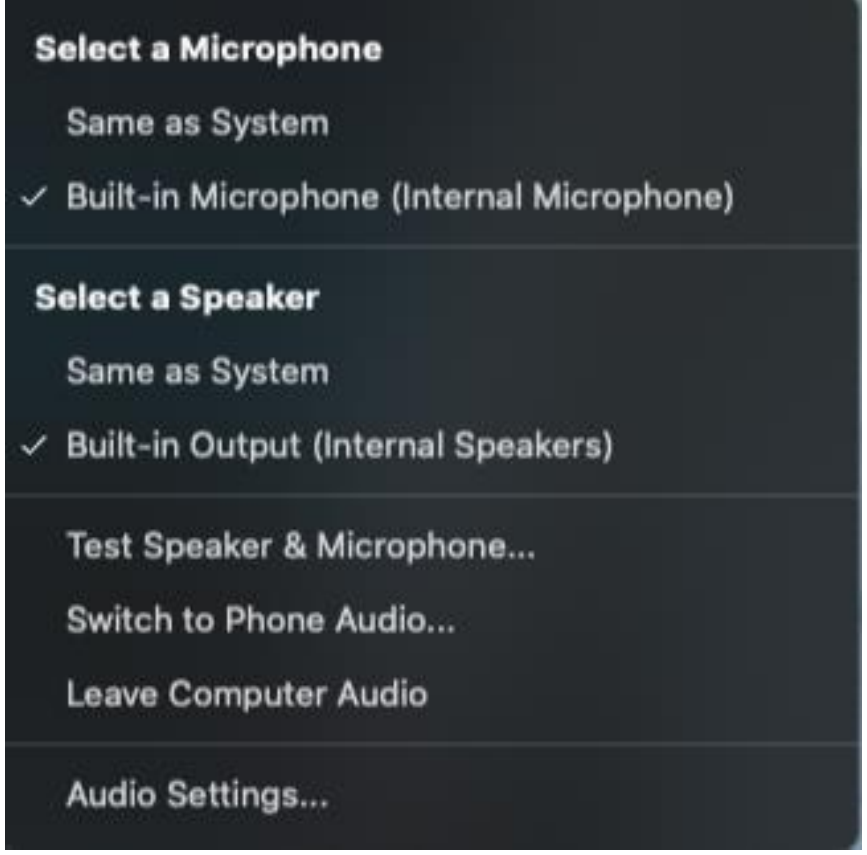

2) Натисніть "Налаштування звуку" (Audio settings), і ви побачите нове вікно. Увімкніть нижче зазначені функції (при цьому вони будуть зафарбовуватись в синій):

- Приєднатись до аудіо-комп'ютера при долучення до зустрічі (Join audio computer when joining meeting)

- Вимкнути мікрофон, коли приєднуєтесь до зустрічі (Mute microphone when joining a meeting)

- Натисніть і утримуйте клавішу ПРОБІЛ, щоб тимчасово ввімкнути звук (Press and hold SPACE key to temporarily unmute yourself).

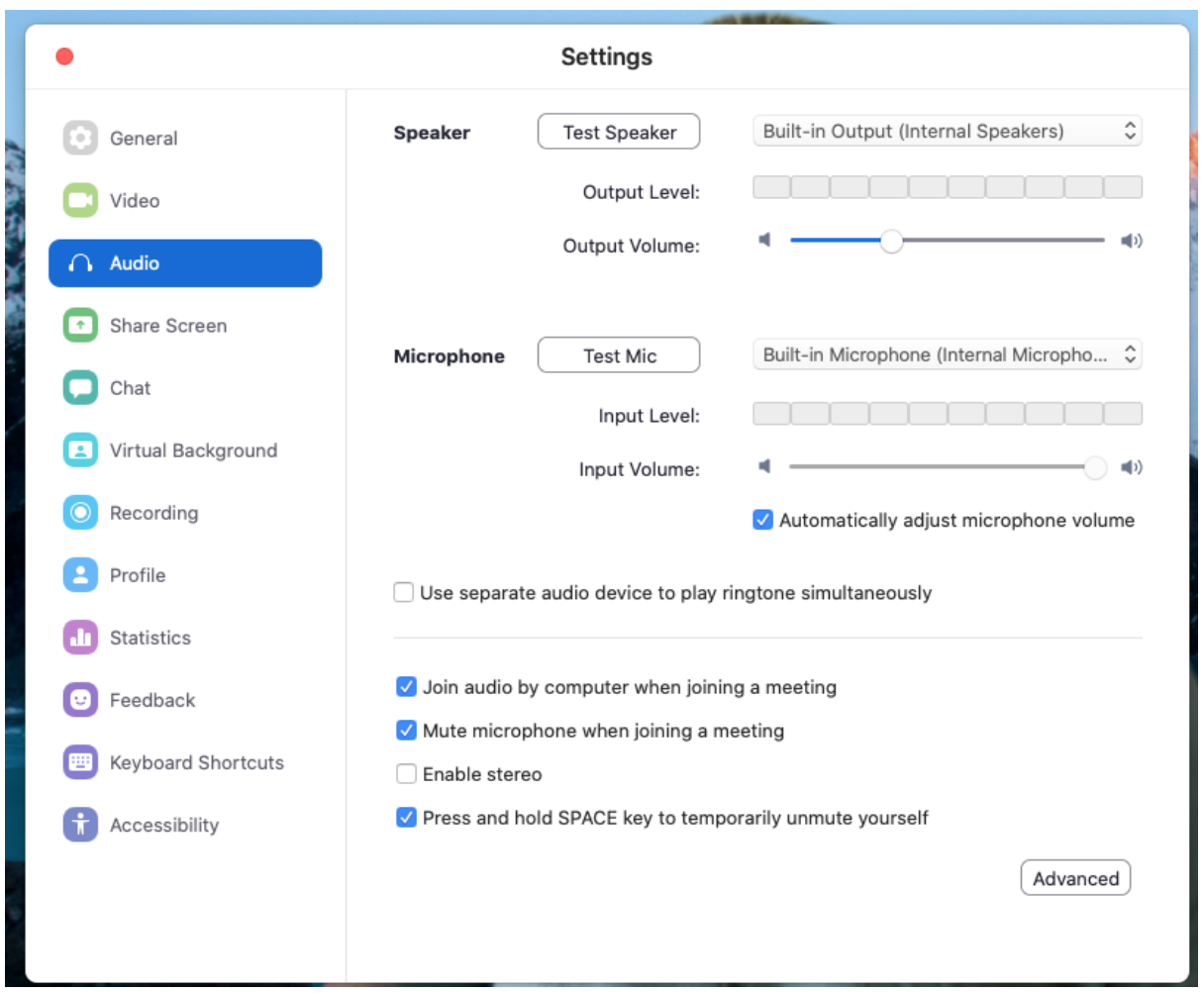

3) У нижньому правому куті ви побачите "Додаткові параметри" (Advanced options). Клацніть на них.

4) Поставте галочку в полі «Показувати параметр "Ввімкнути оригінальний звук" під час зустрічі» (Show in-meeting option to enable original sound) з мікрофона. 5) Під ним ви побачите опцію Обробка звуку (Audio Processing). Тут є 3 функції, одна з них це "Заглушити стійкий фоновий шум" (Supress Persistent Background Noise) і у випадаючому меню праворуч від цієї функції оберіть ВИМКНУТИ (DISABLE) її. Важливо, НЕ залишайте його в АВТО (AUTO) режимі!

Також, вимкніть (DISABLE) функцію - "Заглушити стійкий фоновий шум" (Suppress Intermittent Background Noise).

- Але залиште функцію "Заглушення відлуння" (Echo Cancellation) в автоматичному режимі (Auto). Ось так, як на картинці.

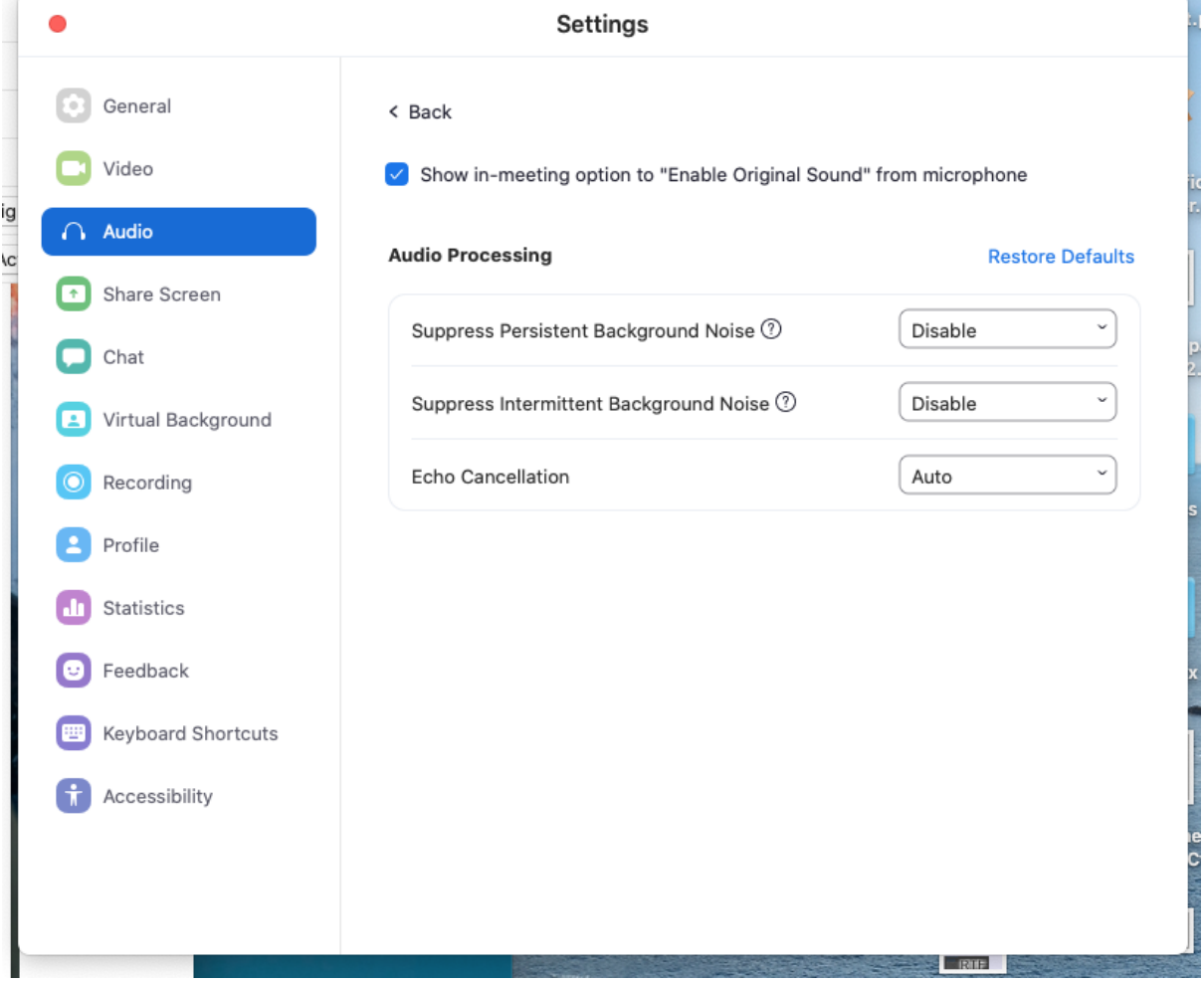

6) Тепер ви можете закрити це вікно та повернутися до вашого екрану. Зараз у верхньому лівому куті ви побачите напис "Вимкнути оригінальний звук" (Turn off Original Sound)

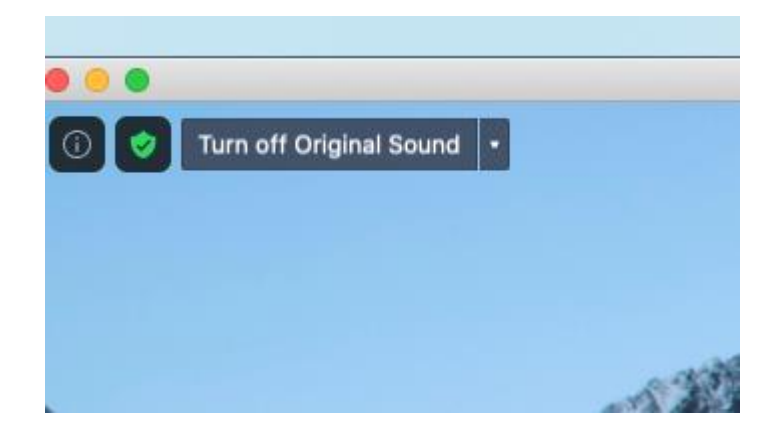

7) Праворуч від нього буде стрілка. Натисніть її, і ви побачите принаймні один варіант, який мікрофон може використовувати. Найкраще - поставити галочку на вбудованому у ваш комп'ютер мікрофоні. Тепер ваш звук стане набагато кращим!!!

В онлайн-зустрічі є 3 ролі:

- учасники: вони слухають і врешті-решт ставлять питання

- ведучий: він / вона планує зустріч і відкриває її

- ведучий представник: він / вона ділиться (вмикає) відео чи презентацією – Power Point.

Знаючи це, тут є кілька найкращих методик для кожної ролі. Будь ласка, уважно прочитайте цю інформацію та тримайте її під рукою, оскільки вам може знадобитися взяти будь-яку з цих ролей на себе в якийсь момент.

#### ДЛЯ УЧАСНИКІВ:

- Спершу переконайтесь, що ви вимкнули мікрофон. Ми не усвідомлюємо, але сьогодні мікрофони надзвичайно чутливі, і можна почути навіть коли хтось позіхає. Це може дуже відволікати - особливо посеред тихої медитації, а медитації зазвичай проводяться в тиші.

- Якщо хочеш співати бхаджани чи мантри вголос - співай, але роби це з вимкненим мікрофоном, адже під час передачі даних виникає затримка звуку, якщо 2 різні з'єднання співають разом (коли у двох співаючих людей одночасно ввімкнений мікрофон). І тоді це перетворюється на жахливу какофонію !!! Тож співайте всім серцем, але залиште звук вимкненим (мікрофоном)!

- Як зображено вище\*, ви знайдете знизу на екрані вашої наради в ZOOM такі функції: кнопку вимкнення звуку, щоб увімкнути та вимкнути свій мікрофон, кнопка відео, щоб увімкнути та вимкнути свою камеру, кнопка списку учасників (якщо ви хочете побачити, хто бере участь), кнопка чату, якщо вам потрібно поспілкуватися з людиною в приватному режимі або з усією групою та кнопку спільного доступу до екрану, якщо вам потрібно щось показати (наприклад, відео чи презентацію).

#### ВЕДУЧИЙ ПРЕДСТАВНИК:

- перед тим, як поділитися екраном (Share screen), відкрийте вікно чи файл, яким ви збираєтесь поділитися на своєму комп'ютері (поділитись тут означає відобразити те, що відбувається у вас на екрані в даний момент). Наприклад: відкрийте YouTube і виконайте пошук у відео, підготуйте його до відтворення (знайдіть точний початковий час), а також відкрийте презентацію PowerPoint. - і лише потім натисніть на Кнопку "Поділитися екраном": відкриється вікно, де ви зможете побачити всі відкриті елементи вашого комп'ютера і ви зможете обрати те, до чого ви надаєте спільний доступ, АЛЕ…

ДУЖЕ ВАЖЛИВО, перш ніж відкрити той матеріал, яким ви збираєтесь поділитись, переконайтеся, що натиснули обидві кнопки в нижній частині вікна:

> Поділитися звуком з комп'ютера (Share computer sound) -- якщо ви не натиснете цей параметр, ми всі побачимо ваш екран / відео, але ми не почуємо звук.

> Оптимізуйте доступ до екрану для відеокліпу (Optimize screen sharing for video clip) --- якщо ви не натиснете цю опцію, відео Матері не буде програватися плавно. Натомість ми побачимо відео лише як певну послідовність фотографій, оскільки воно буде відтворюватися дуже повільно.

- І останнє, але не менш важливе: вам доведеться співати наодинці. Або з людьми, які знаходяться в одній і тій самій кімнаті, що і ви. Не просіть інших вмикати мікрофони та підспівувати вам. Якщо ж ви не хочете співати акапельно, ввімкніть аудіо- чи відеозапис мантри чи бхаджана, або попросіть когось, хто хотів би заспівати мантри для вас. Та у цьому випадку або вимкніть свій мікрофон, або не підспівуйте!

#### ВЕДУЧИЙ:

- може статися, що ви будете ведучим або співведучим зустрічі, якщо ведучий дав вам цей "привілей". Якщо так, потрібно пам'ятати, що можливо не всі учасники прочитали вище прописані вказівки, і можливо не всі добре орієнтуються в комп'ютері чи знають, де / як відключити звук. Тому замість того, щоб кілька разів повторювати учасникам, щоб вони вимкнули звук, просто запам'ятайте, що ви тут господар, і ви можете вимкнути їх звук самі. Стежте, щоб не було небажаного шуму. Ви можете натиснути на список учасників, щоб перевірити, чий мікрофон не приглушений - (мікрофон буде відображатись сірим кольором замість червоного), і (той, хто видає шум, стає темно-сірим) ви можете вимкнути його звук.

- якщо вам потрібно покинути зустріч, зробіть іншого учасника ведучим, інакше ваш відхід може закрити зустріч повністю.

Ми сподіваємось, ці інструкції допоможуть у вашому досвіді медитації та / або дадуть змогу почати курси з відео і аудіо гарної якості!

З любов'ю! Команда курсів з Амстердаму / переклад українською – команда з України